Anleitung für die Teilnahme an einem Zoom-Webinar mit einem Computer des White Eagle Centre Deutschland e.V.

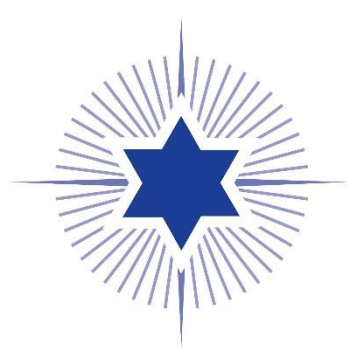

## ZOOM TEILNAHME AM COMPUTER

1. Auf den Zoom-Link in der E-Mail klicken

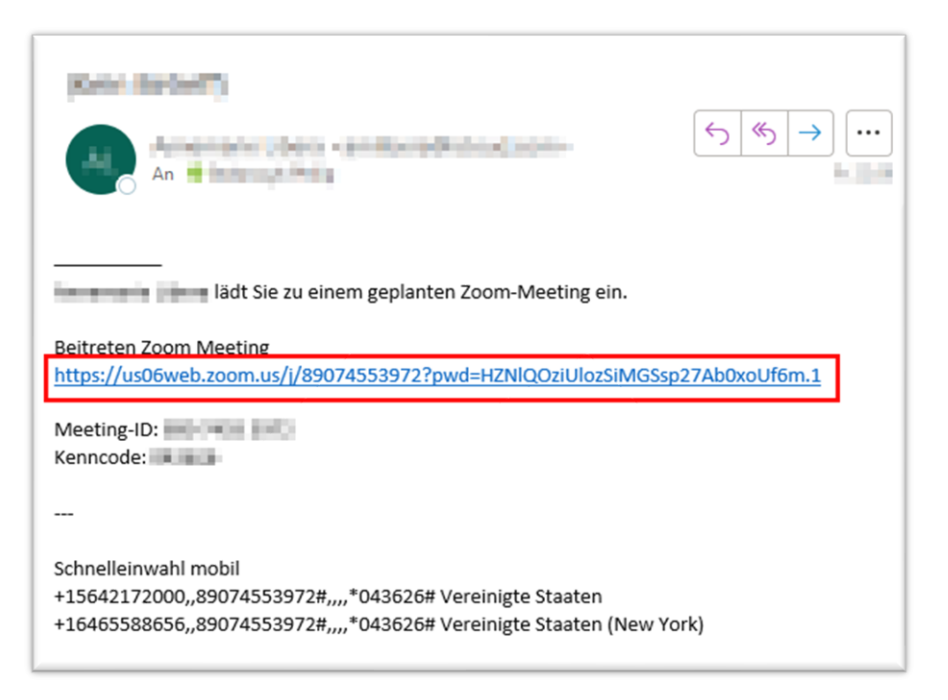

2. Blauen Link "Jetzt herunterladen" auswählen

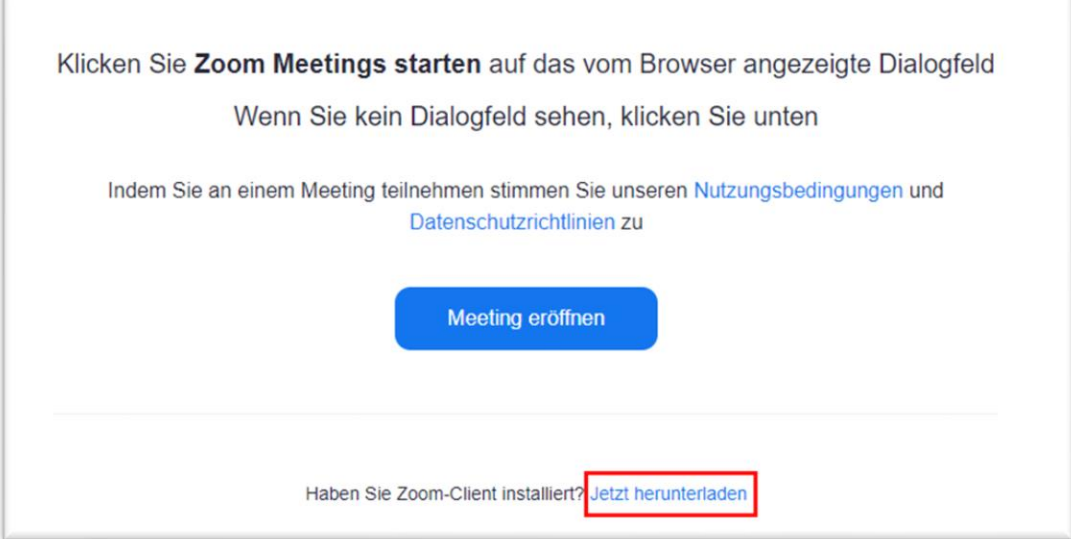

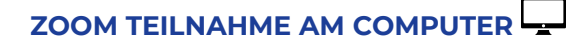

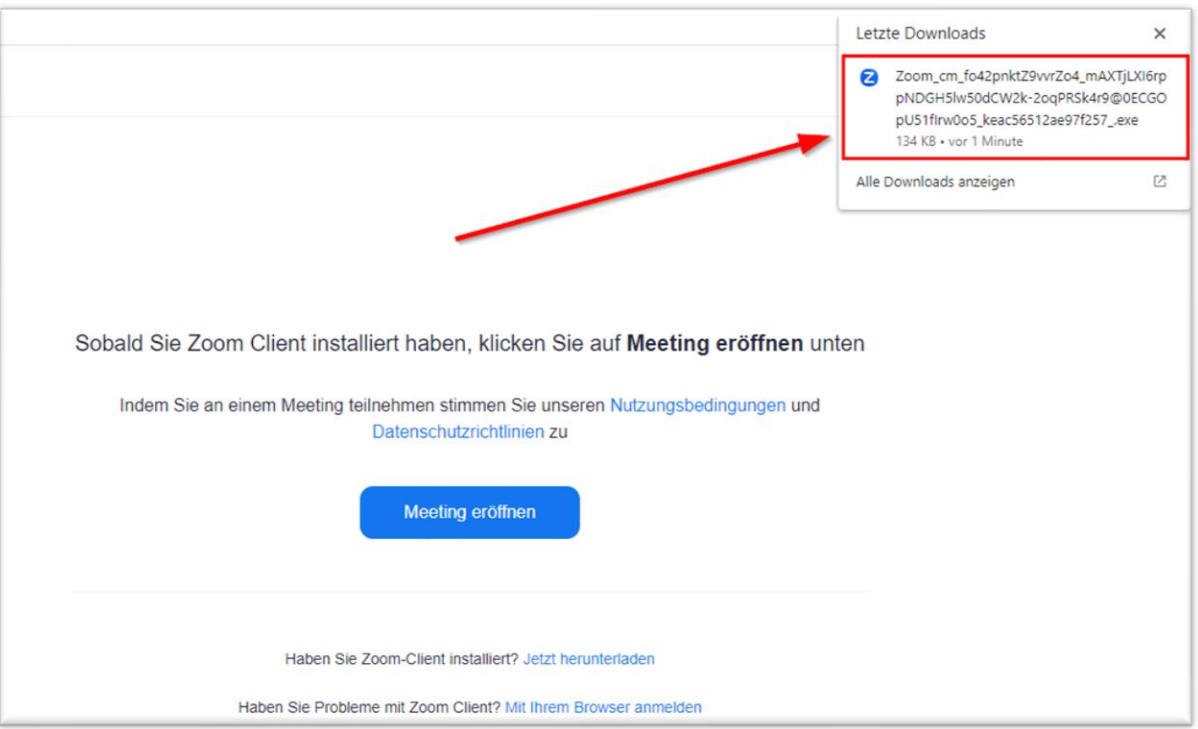

## 3. Heruntergeladene **Datei auswählen**

4. Nachdem Zoom automatisch installiert wurde, **Namen eingeben** und Button "**Am Meeting teilnehmen**" auswählen

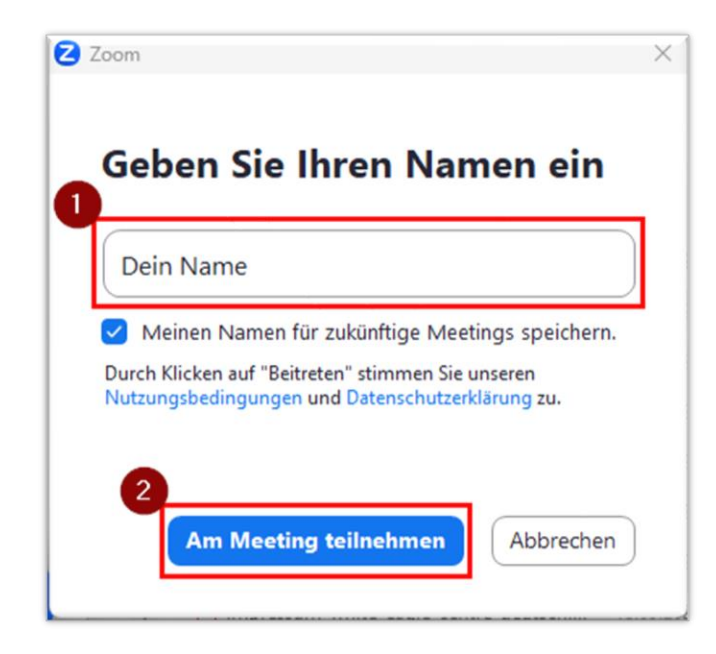

**Fertig!** Und schon bist Du im Zoom-Meeting des White Eagle Centre Deutschland e.V. mit dabei!

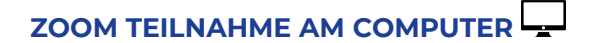

Falls du bereits Zoom auf Deinem Computer installiert hast, ist der Vorgang wie folgt:

1. Auf den Zoom-Link in der E-Mail klicken

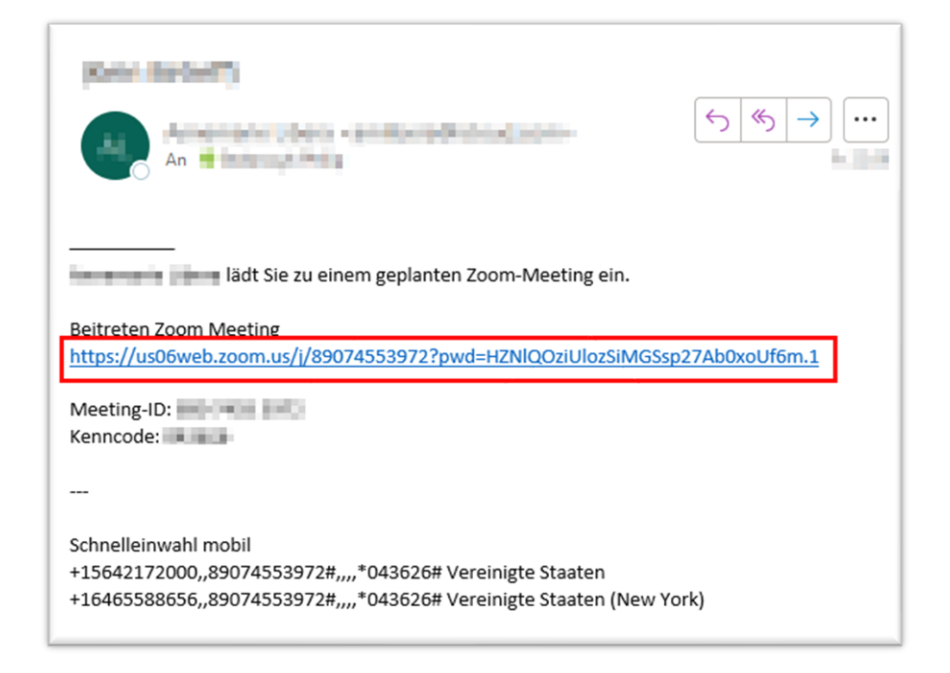

2. Button "Zoom Meetings öffnen" auswählen

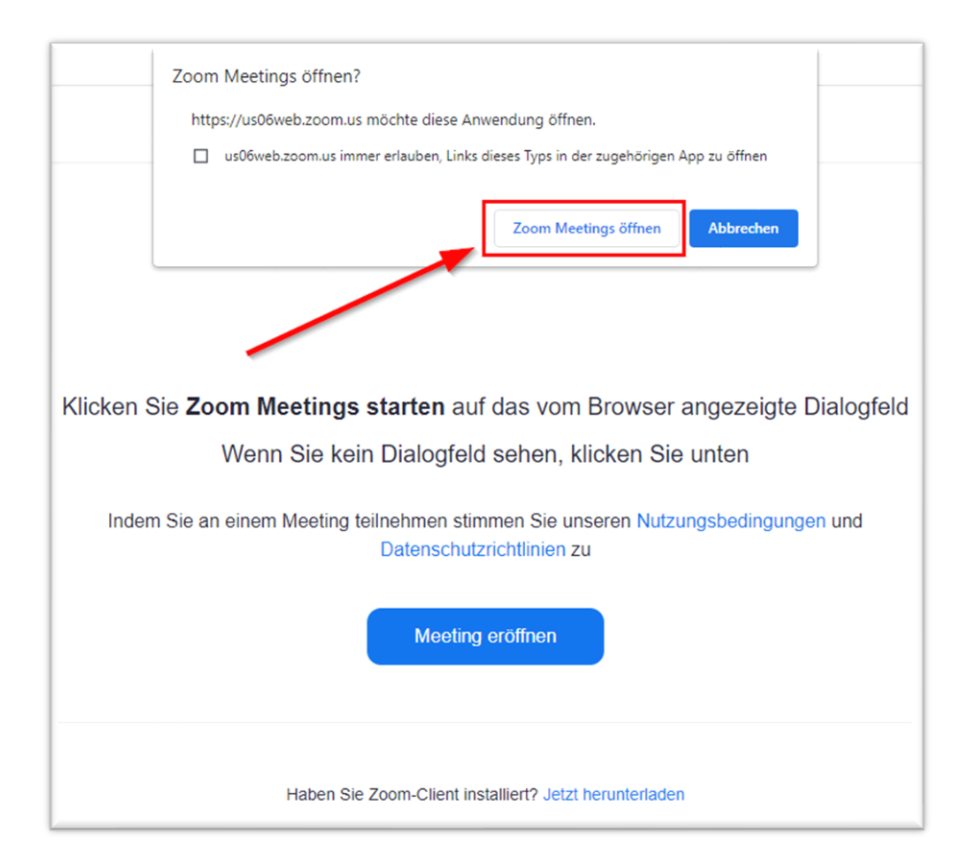

**Fertig!** Und schon bist Du im Zoom-Meeting des White Eagle Centre Deutschland e.V. mit dabei!